# **How to schedule an exam appointment with Canvas Scheduler for BUS 302L**

Using your CSUN credentials, please go to the BUS 302L course website on Canvas.

**1. Open your calendar:** 

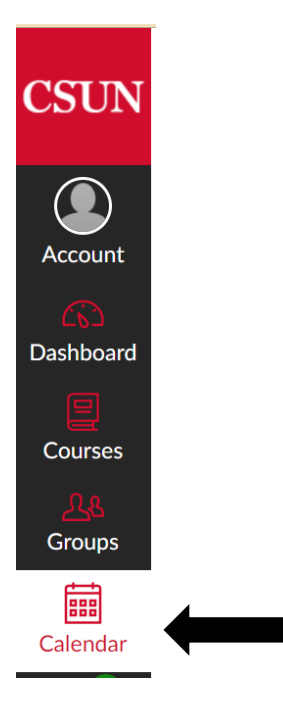

In Global Navigation, click the **Calendar** link.

## **2. Find Appointment :**

Appointments

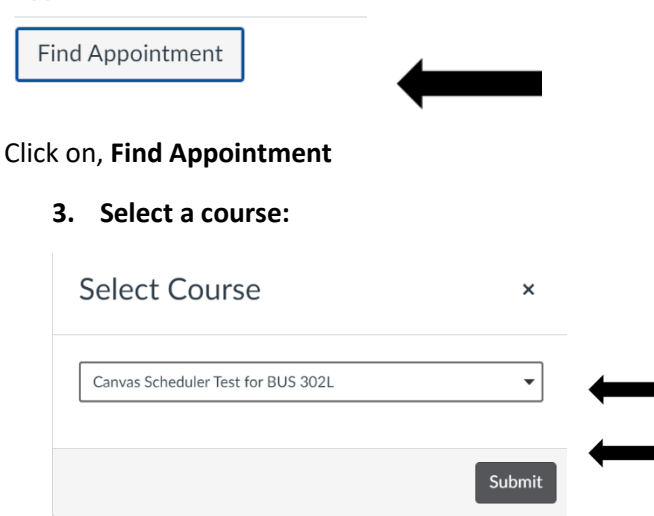

Select the course where you want to look for **an appointment** [1], then click the **Submit** button [2].

"1

■2

## **4. View Appointments Available:**

a. View the appointments available only for the course. Faded time slots indicate the time slot has been reserved or is not available anymore for you.

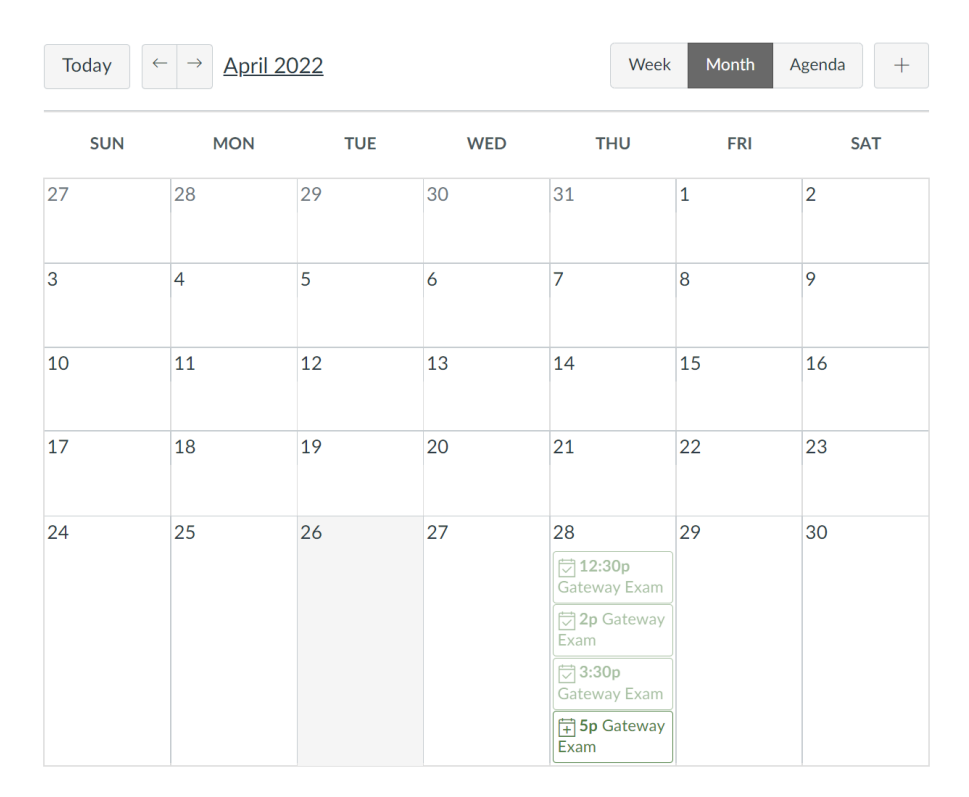

# **5. Reserve an Appointment**

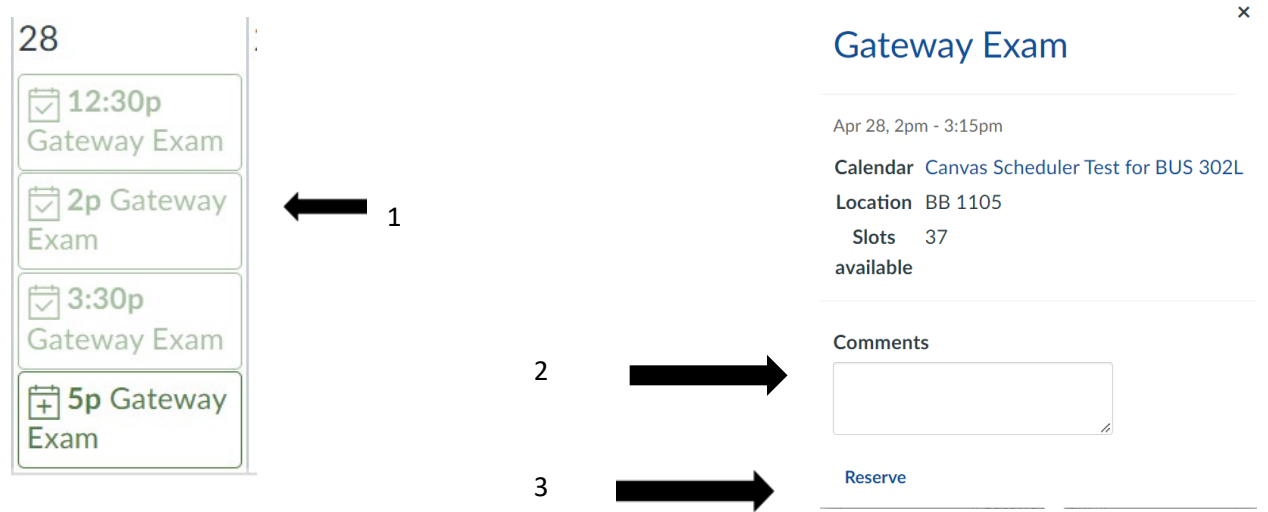

In the calendar, click the time slot you want to reserve [1]. In the appointment window, you can view the appointment time, calendar, and details. Please DO NOT add any **Comments** in the field [2]. To sign up for the time slot, click the **Reserve** link [3].

### **6. View Appointments**

Once you have reserved a time slot, the time slot fades in the calendar. If you want to choose another time slot instead, click the new time slot and repeat the reservation process.

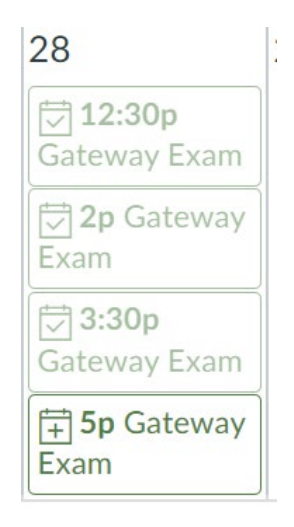

**7.** You are only allowed to reserve **3 time slots at a time**. If you try to schedule a new appointment and have reached your limit, you will see the following message. If so, you will need to cancel an appointment and return to schedule a new appointment.

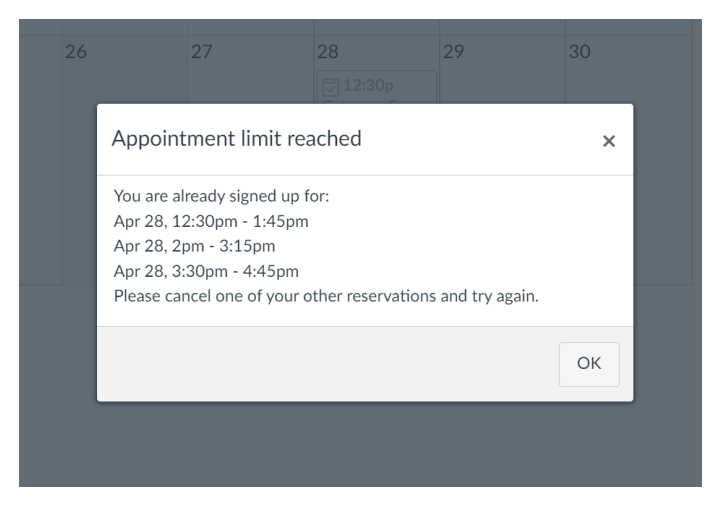

**8. Cancelling an appointment (Unreserve Appointment)**

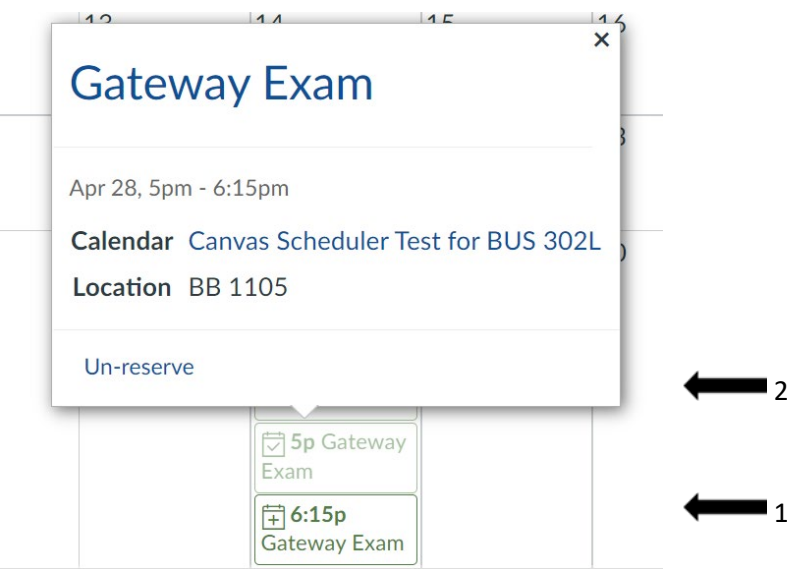

 To completely cancel your appointment, click the **appointment time** that you wish to cancel [1] and click the **Unreserve** link [2].

### **9. Delete Reservation**

You will see the following message:

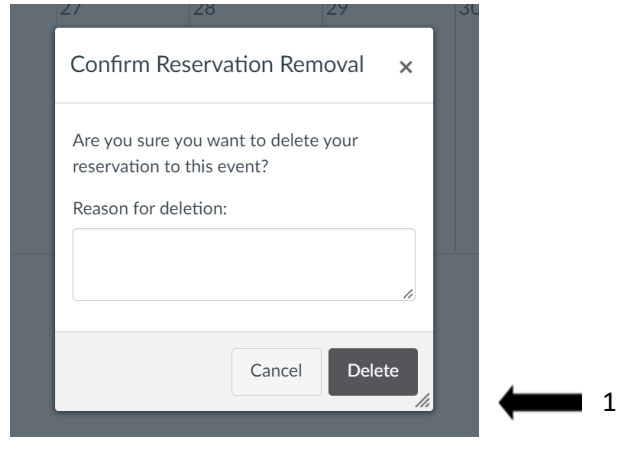

Click the **Delete** button [1]. Please DO NOT add a reason for deletion.